# スタートガイド<sup>[2]</sup>

# 「かんたん実務操作」支援編

利用票・提供票の作成と介護報酬請求の流れをひととおりご案内します。 あわせて別冊の『操作マニュアル』をお手元にご用意ください。

※別冊の『操作マニュアル』はご契約後にお送りしています。

## 利用票・提供票作成の流れ

ここでは利用票・提供票の作成から印刷までの手順をご紹介します。具体的な操作は 別冊の『操作マニュアル』の項目を確認しながら、マスターしましょう。

1-1 | 週間スケジュールを作成します。 <<<予定管理>> <月間個人予定>の[<mark>週間形式設定</mark>]を開き、利用者の基本スケジュールとな

る週間スケジュールを作成してください。

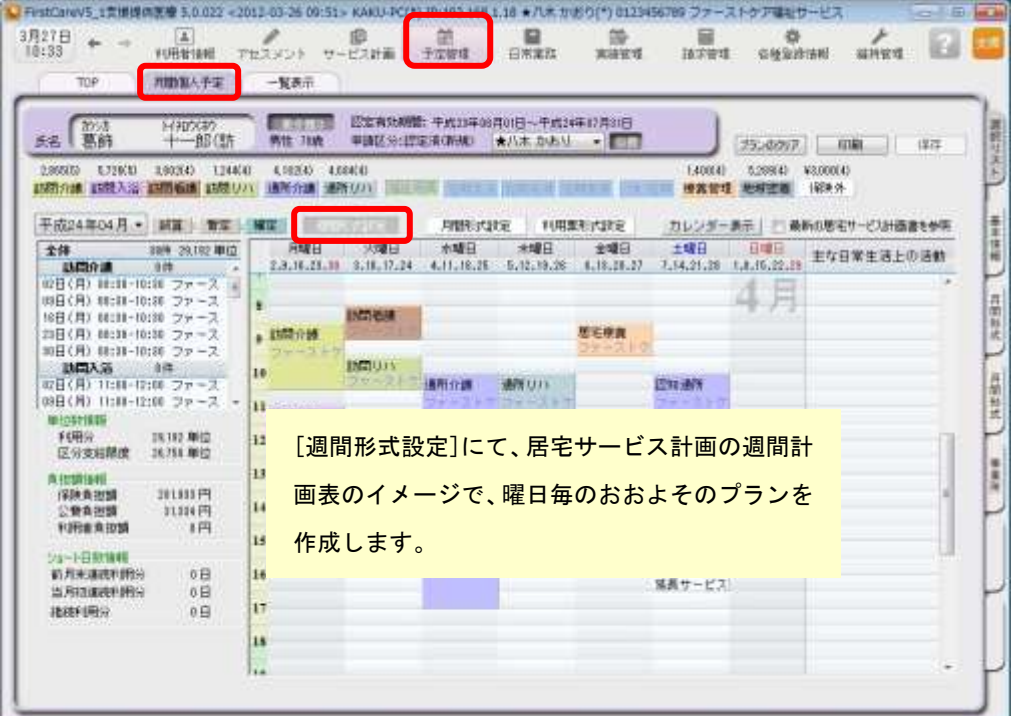

※週間スケジュールは、前月作成した内容を次月に自動複写することができます。 そのため利用開始月などに一度だけ登録すれば、次月からは本操作は不要になります。

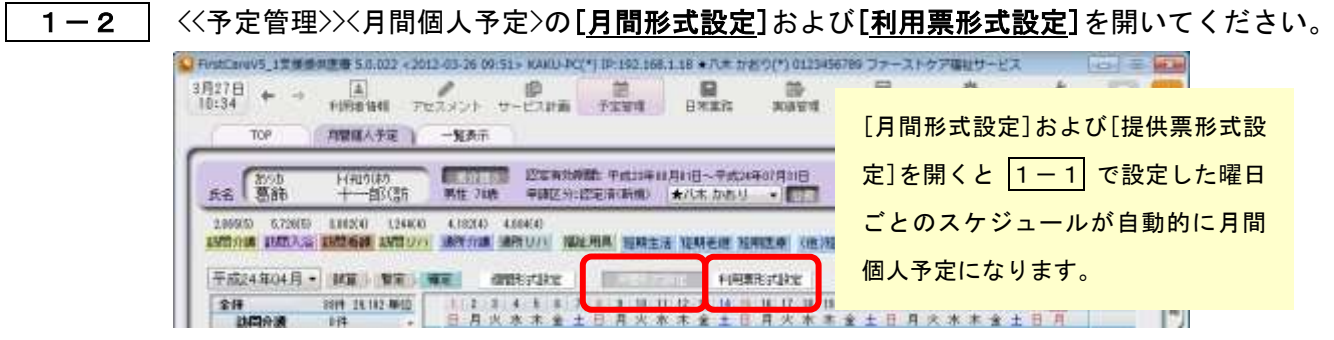

1-3 | [月間形式設定]または[提供票形式設定]を修正し、提供票を完成させてください。

1-4 【確定】ボタンを押し、月間個人予定を[確定]にしてください。

確定にすると予定から実績が自動で作成されます。

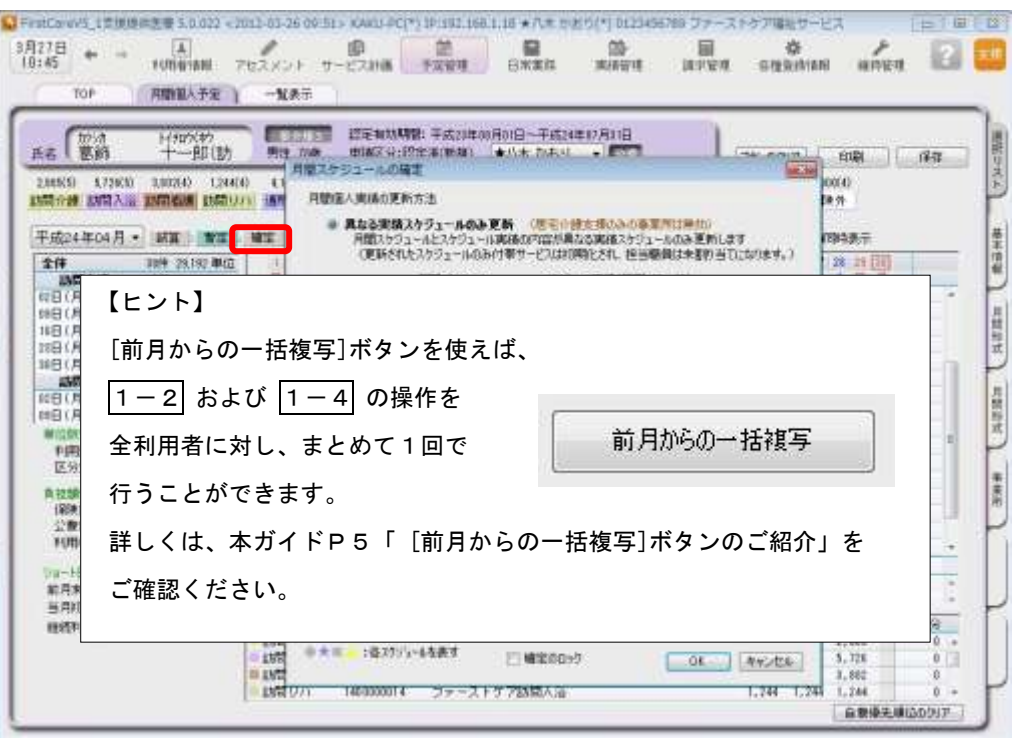

1-5 | 利用票・提供票を印刷してください。

<<予定管理>> <一覧表示>を開き、[利用/提供票・別表印刷]ボタンを押します。

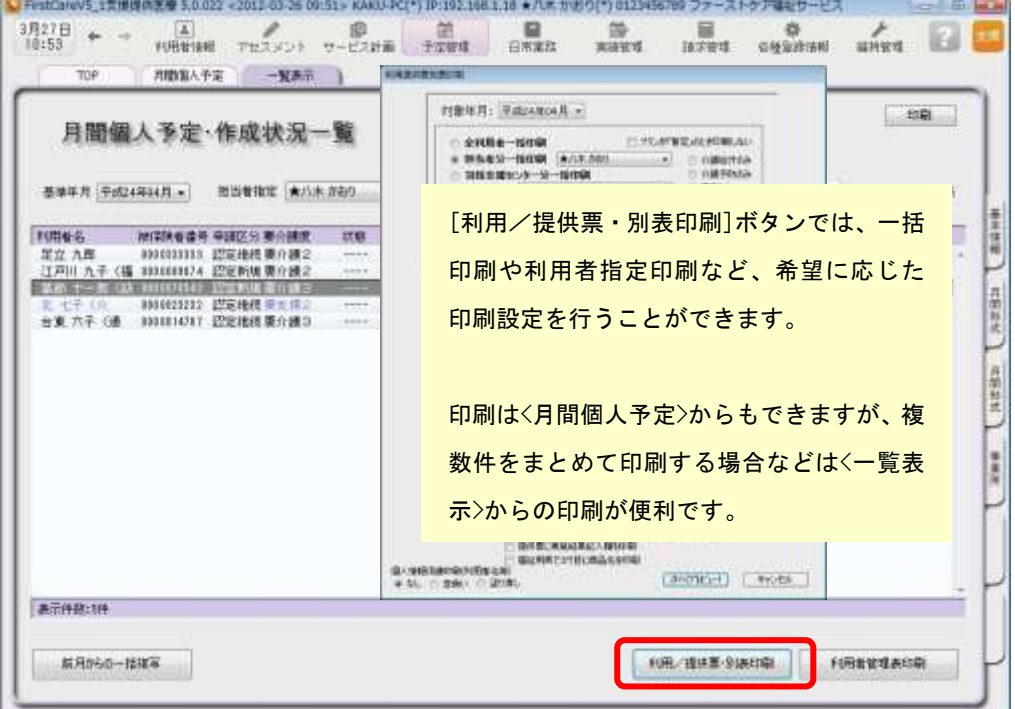

以上で、利用票・提供票の作成~印刷が完了しました。

別冊の『操作マニュアル』では  $\boxed{1-1}$  ~  $\boxed{1-5}$  の詳しい手順をご紹介しています。 効果的に理解できるように、ぜひ項目を確認してください。

### 2 介護報酬請求(国保連請求)の流れ

ここでは介護報酬請求(国保連請求)の手順をご紹介します。具体的な操作は別冊の 『操作マニュアル』の項目を確認しながら、マスターしましょう。

2−1 │ サービス提供事業所から受け取った提供票(実績報告)をもとに、給付管理(実績データ) を行います。<<実績管理>> <月間個人実績>を開いて、実績データを上書き登録してください。 ( 1-4 を行うことで予定から実績が自動で作成されているので、一から登録する必要 はありません。)

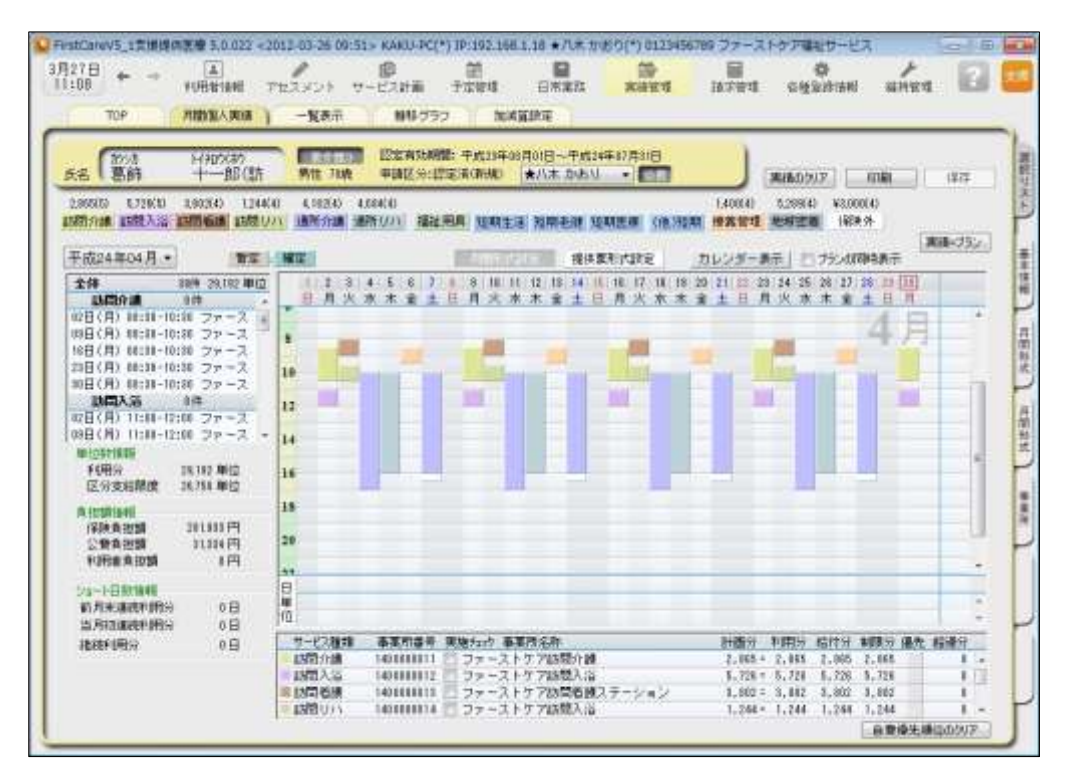

2-2 | 居宅介護支援費の加算・減算の管理を行います。

<<実績管理>> <加減算設定>を開き、居宅介護支援費の加算・減算の確認・設定を行います。

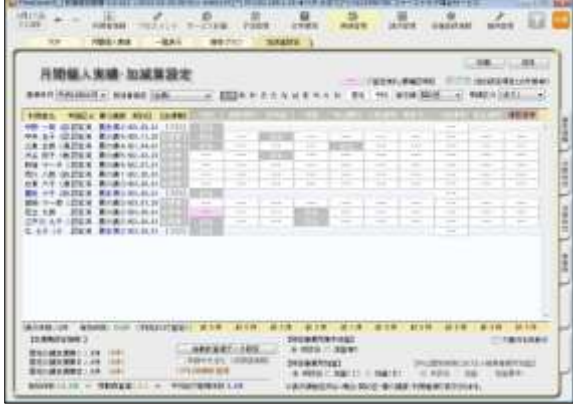

この画面からすべての加減算の確認・設定操作 を行うことができます。 加算を変更したいときは、本画面を開いてくだ さい。

確認作業に便利な一覧表を印刷することもでき ます。

2-3 │〈〈請求管理〉〉 〈国保連請求〉を開き、請求計算~請求データの作成~請求データの出力を 行ってください。伝送ソフトへの引継ぎ操作も行えますので、請求処理はこの画面で完了 します。

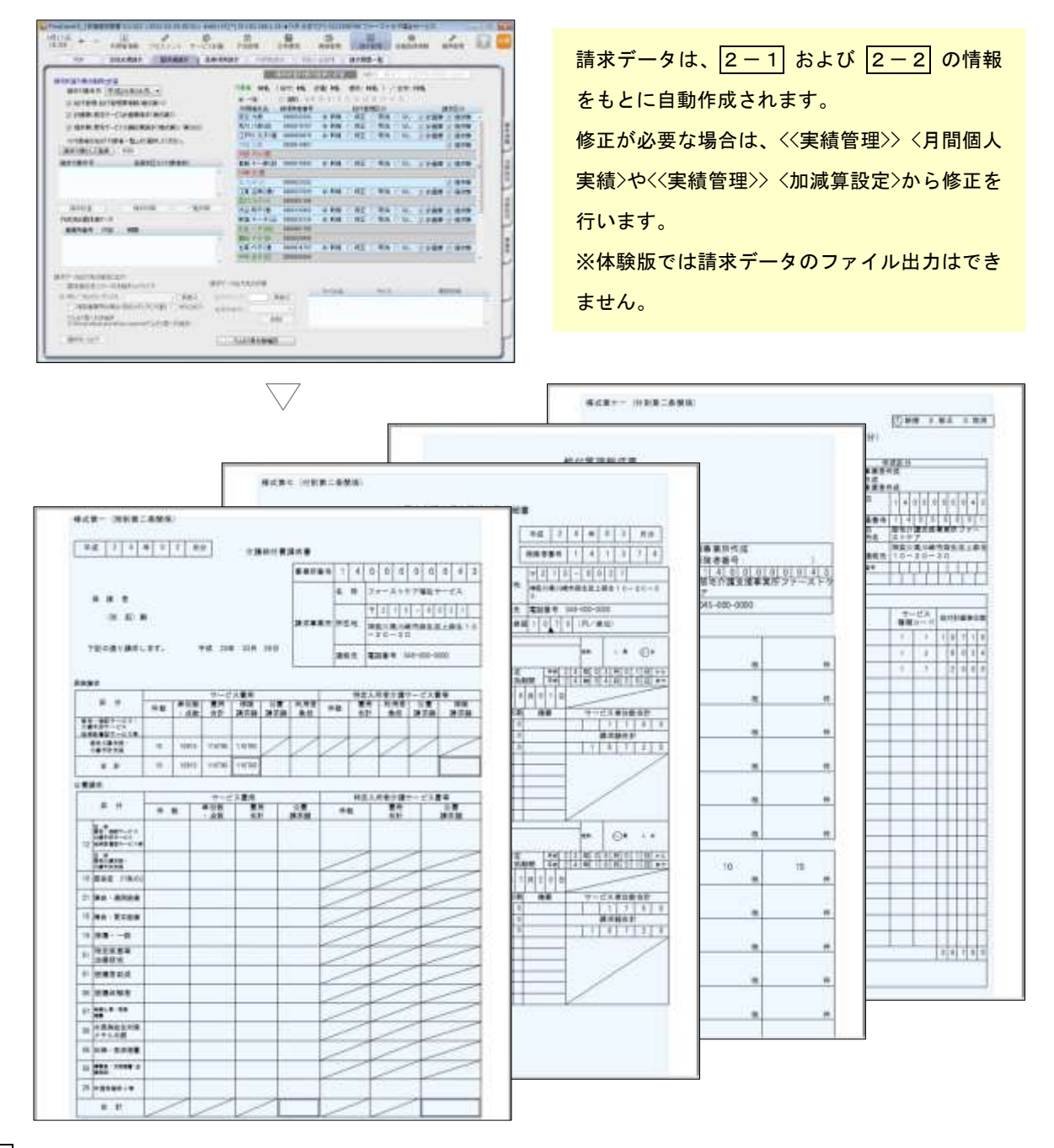

2-4 株地域包括支援センターから委託を受けている場合は、包括に提出する請求データを印刷します。

<<請求管理>> <包括請求>を開き、請求計算~請求データの印刷を行います。 (通常は、2-3 までで完了。)

以上で、介護報酬請求の操作が完了しました。

|別冊の『操作マニュアル』では |2-1| ~ |2-4| の詳しい手順をご紹介しています。 効果的に理解できるように、ぜひ項目を確認してください。

ご案内

#### [前月からの一括複写]ボタンのご紹介

毎月の月間個人予定および実績(スケジュール)の作成は、[前月からの一括複写]ボタンが 便利です。

[前月からの一括複写]ボタンは、前月の[週間形式設定]等の登録内容をもとに、選択した利用 者の予定と実績のスケジュールを一括で作成する機能です。かんたん操作で一括してスケジュ ールを複写作成できますので、作業の効率化を図ることができます。 スケジュール作成の際には、ぜひご活用ください。

#### 操作手順

1 <<予定管理>><一覧表示>より[前月からの一括複写]ボタンをクリックしてください。 2 福認画面が表示されるので、詳細を設定してください。 (「実績も同時に作成する」にチェックを入れると、実績も作成されます。) 3 | [実行]ボタンをクリックしてください。

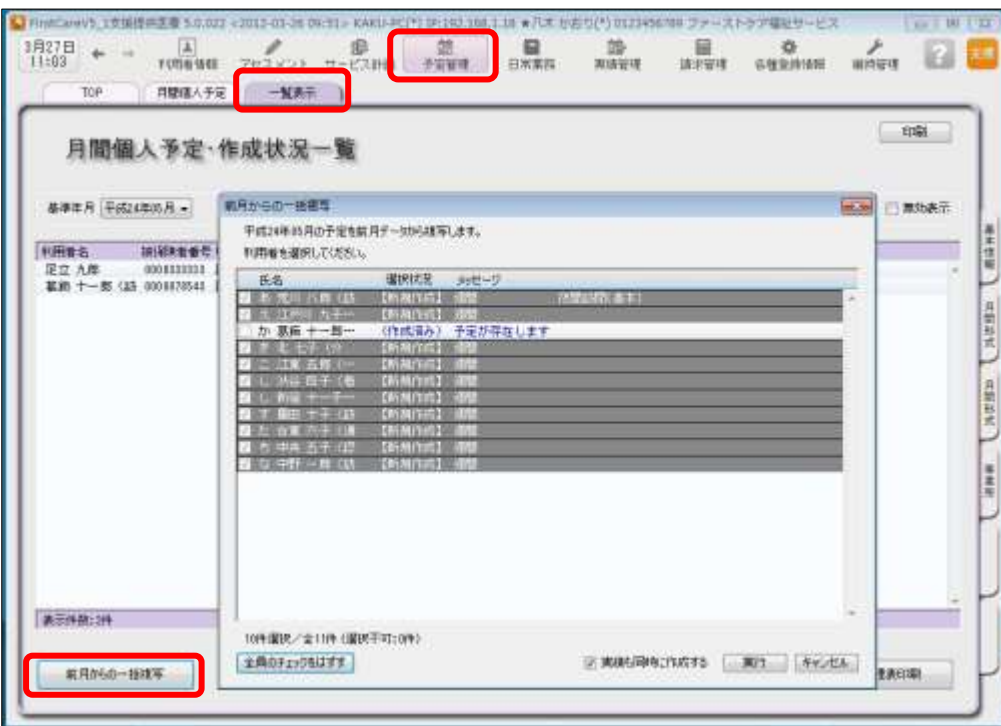

|4 │ 確認画面で[はい]をクリックすると、登録完了。

以上で対象月の予定と実績の一括複写が完了しました。

- ※[前月からの一括複写]ボタンは、[週間形式設定]にスケジュールを登録した翌月から活用 いただける機能になります。
- (例:4月に[週間形式設定]を登録した利用者は5月からが対象。)